Diríjase al listado de declaraciones juradas mensuales y chequee que la declaración jurada del período que desea abonar esté presentada.

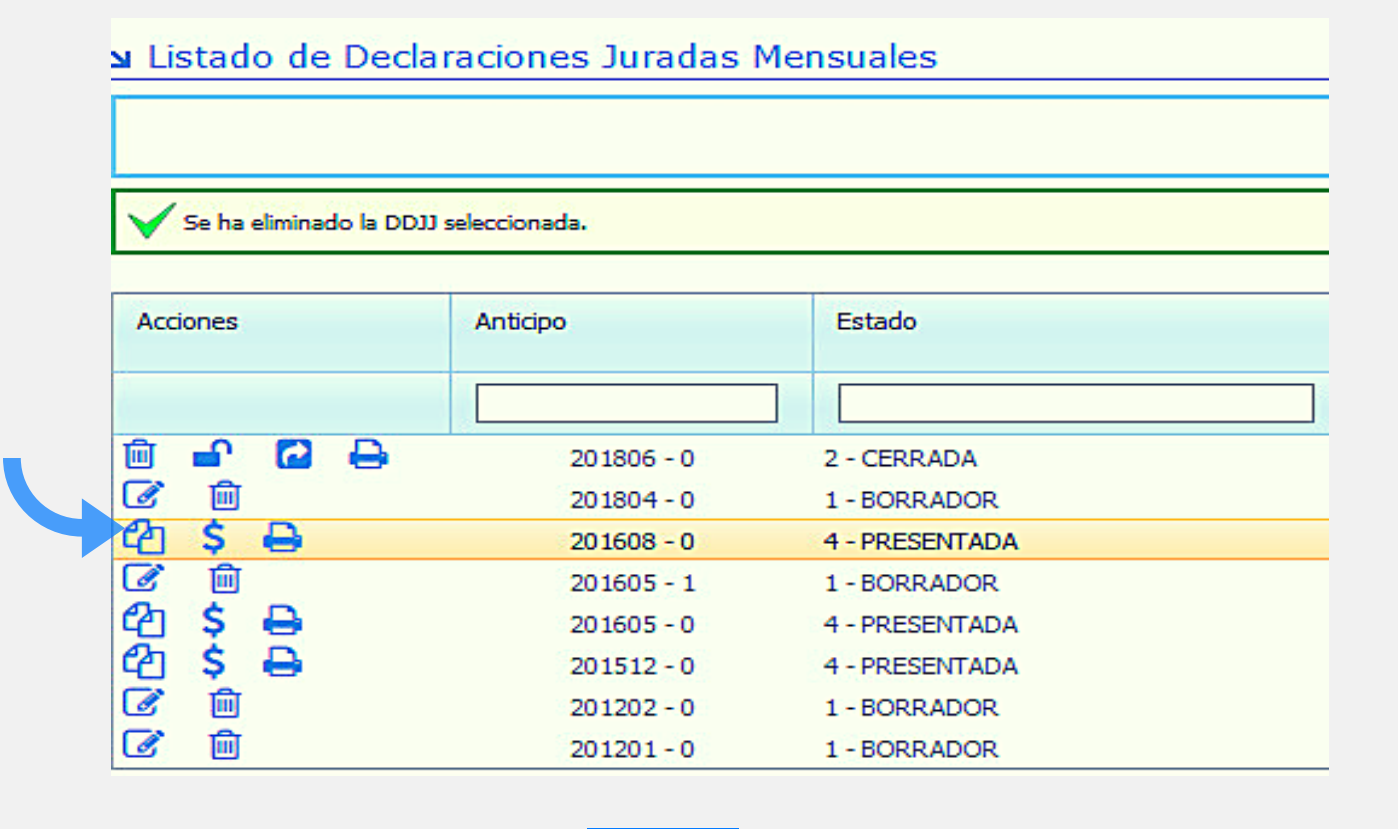

En la columna acciones verá habilitado 3 iconos:  $\bullet$  \$  $\bullet$ Clickee en Spara generar su volante de pagos. Debe tener en cuenta que este ícono aparece sólo cuando la declaración jurada determina impuesto a pagar en por lo menos una jurisdicción.

## ¿CÓMO GENERAR UN VOLANTE DE PAGO 5859 (PAGO EN SEDE BANCARIA) EN SIFERE WEB?

1

UNA VEZ PRESENTADA LA DECLARACIÓN JURADA MENSUAL O CM03 REALICE LO SIGUIENTE:

2

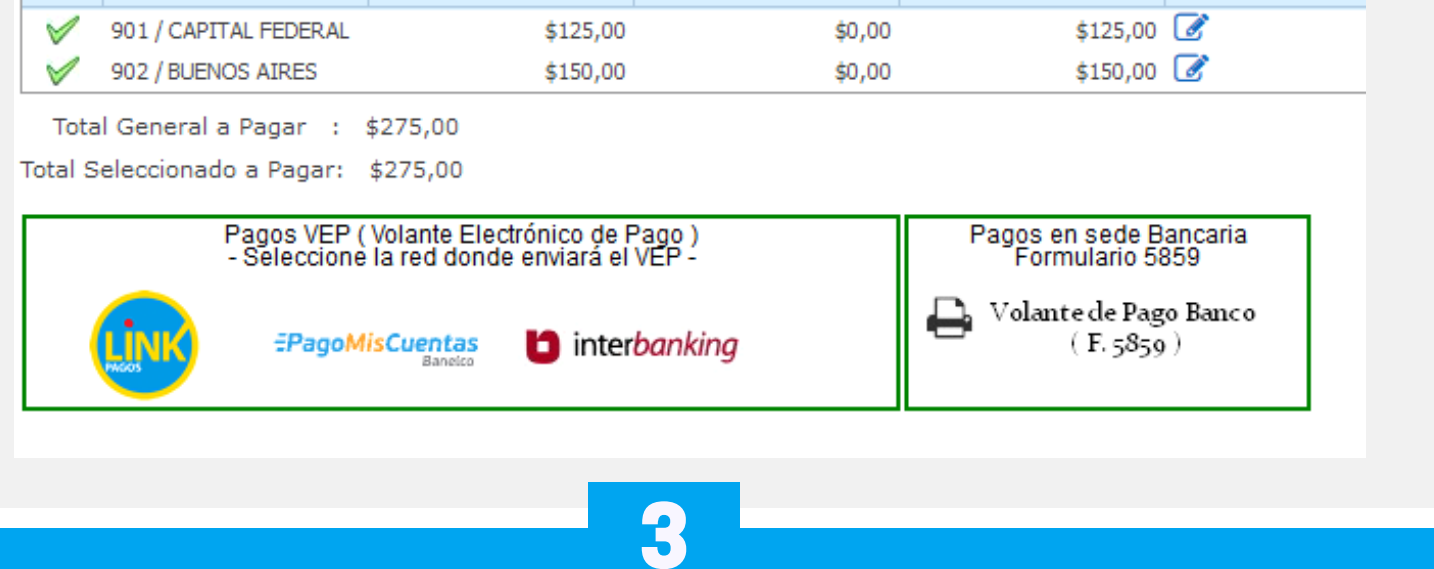

Clickee en el ícono para descargar el formulario en formato pdf. 6

En la pantalla siguiente se verán listadas las jurisdicciones con saldo a pagar, cada jurisdicción seguida del icono de edición en "Acciones", como se muestra a continuación. Este icono es para agregar o quitar jurisdicciones del volante que se desea generar o incorporar intereses en cada jurisdicción

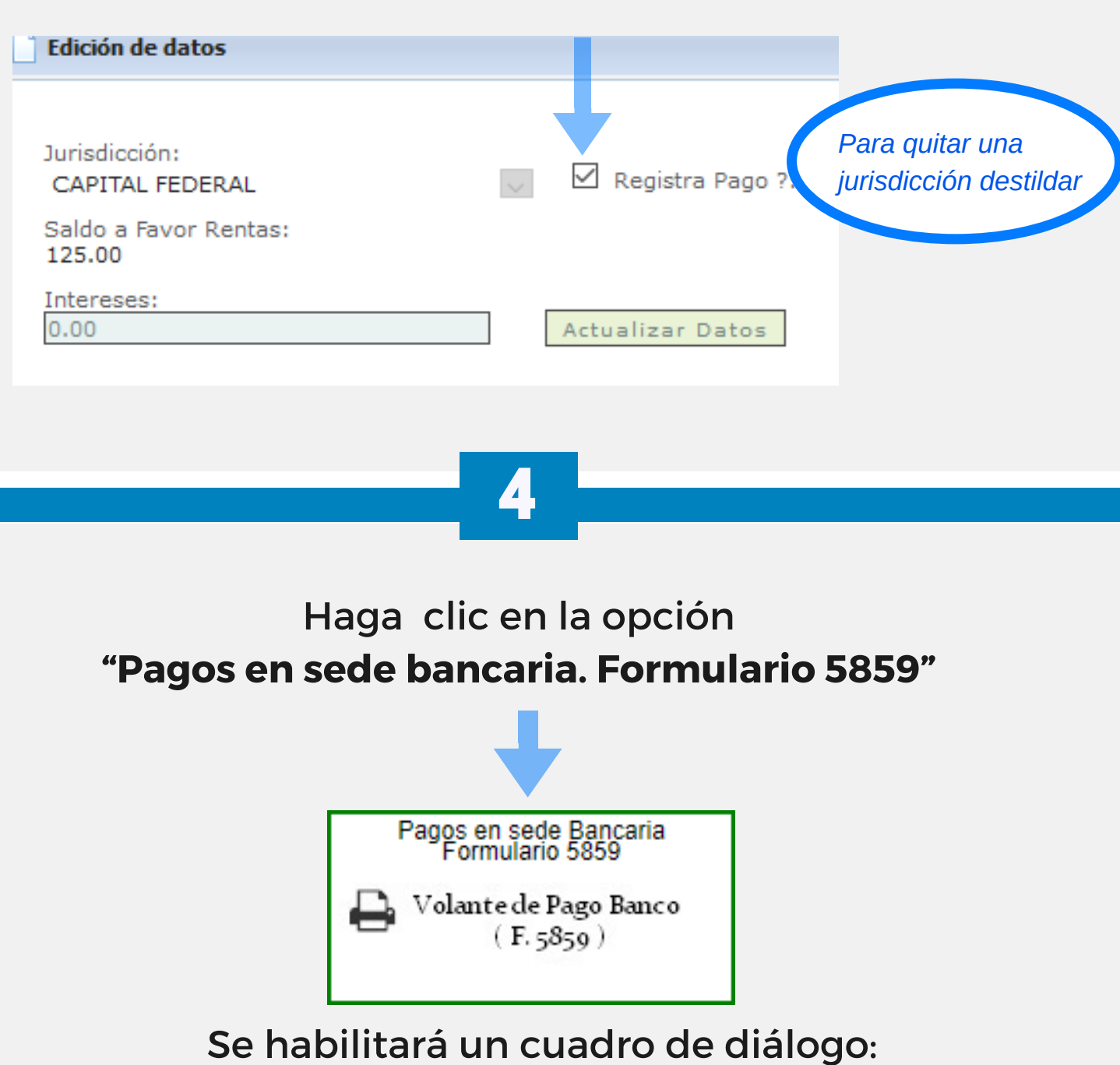

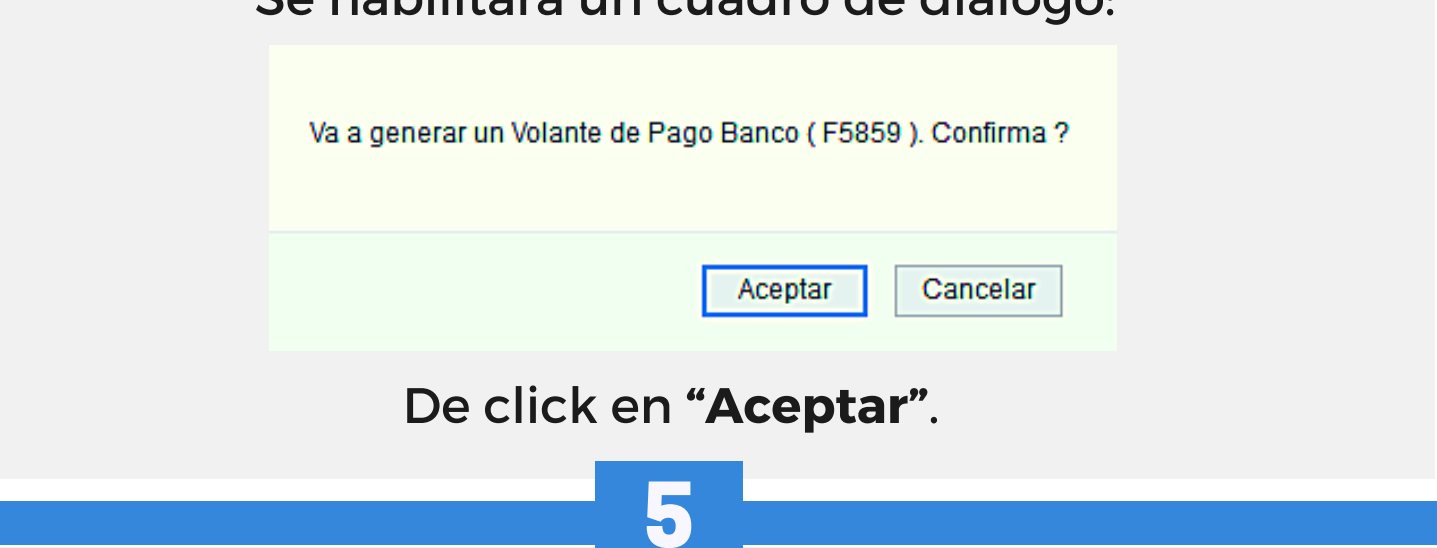

En la pantalla siguiente verá un recuadro con los datos del anticipo, fecha de generación, monto y medio de pago.

Lista de Volantes de Pago de Declaraciones Juradas

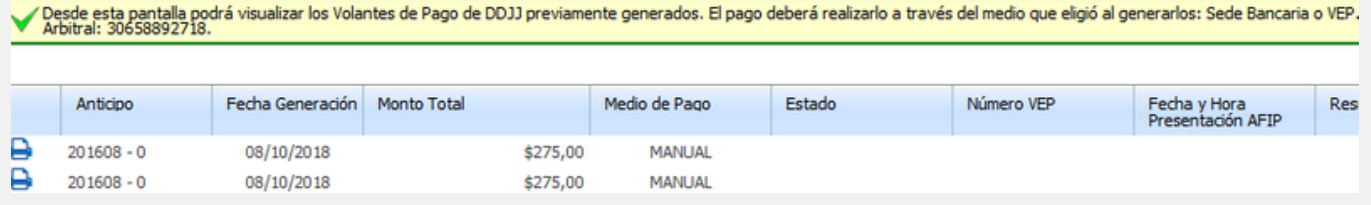

Chequee que en el archivo figuren los datos correctos, así como el código de barras completo.

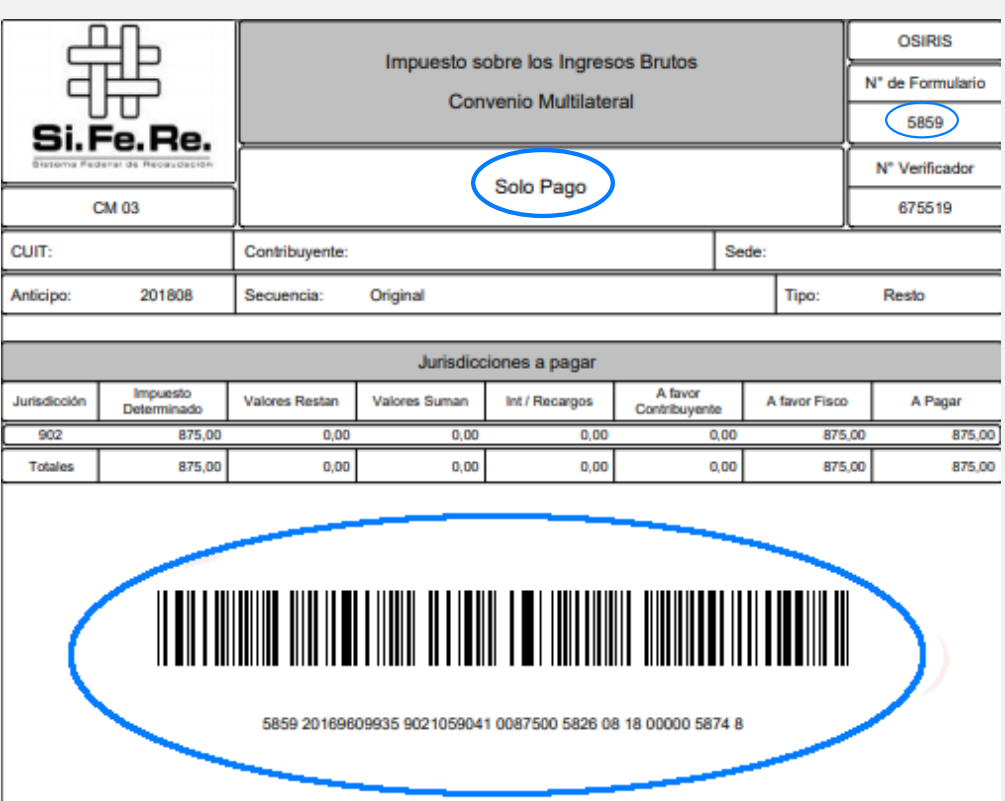

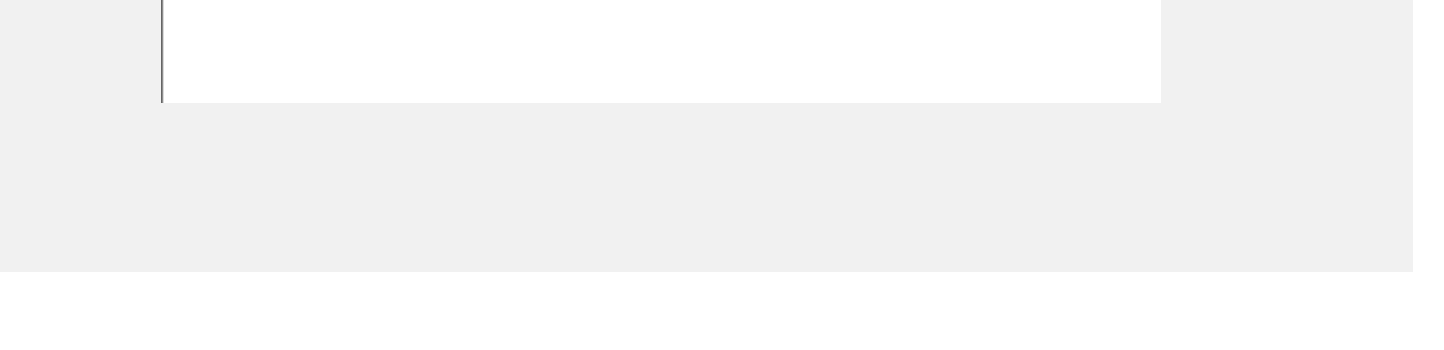